# **Glow Login Instructions**

Logging in and Viewing your Glow groups—using an ipad

# Step 1:

Open the **Safari app** and search "*glow login*" using google to get to the login screen shown .

# Step 2:

Type in the user name and password into the boxes displayed and click "*sign in*".

*Hint: Your username will begin "gw.."* 

### Step 3:

Your launch pad will automatically be shown.

Select **"Mail"** to access your groups. If you do not have Mail on your launch pad then look at the Glow FAQ and add this first.

### Step 4:

Select the **Share** button at the top right of the screen.

Swipe the bottom row of options until you find "Request Desktop Site". Select this option and wait. Please be patient—it can take up to a minute to fully load.

### Step 5

Scroll down on the left hand menu until you see "Groups". Click on this to expand the options and select "More".

You should now be able to see all of your classes.

#### Step 6:

Select the subject to display any work or information your teacher has provided for you.

These glow groups are how your teachers are going to provide learning and support for you and your classmates.

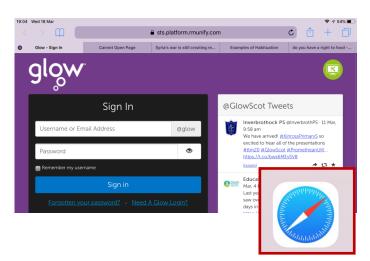

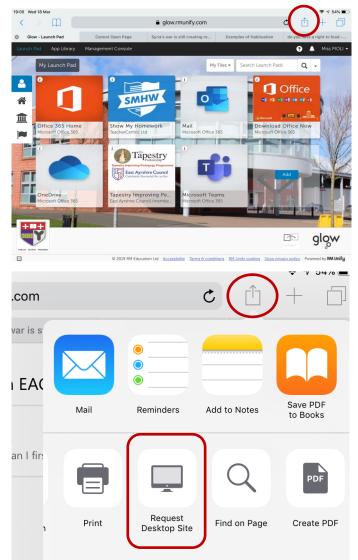

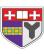

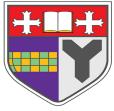